# **Wireless Microscope** work w/iPad

**USERS MANUAL** 

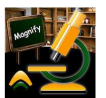

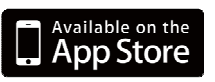

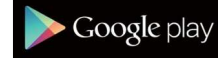

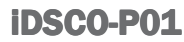

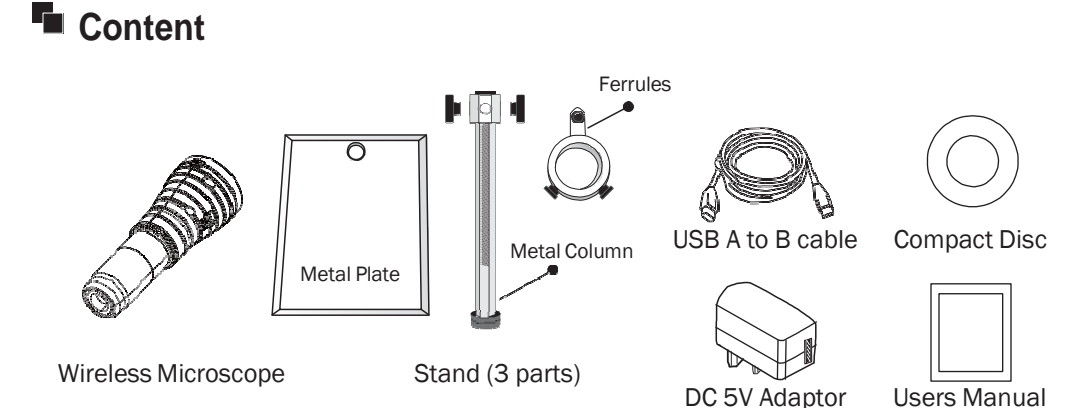

**Exerciture Introduction** 

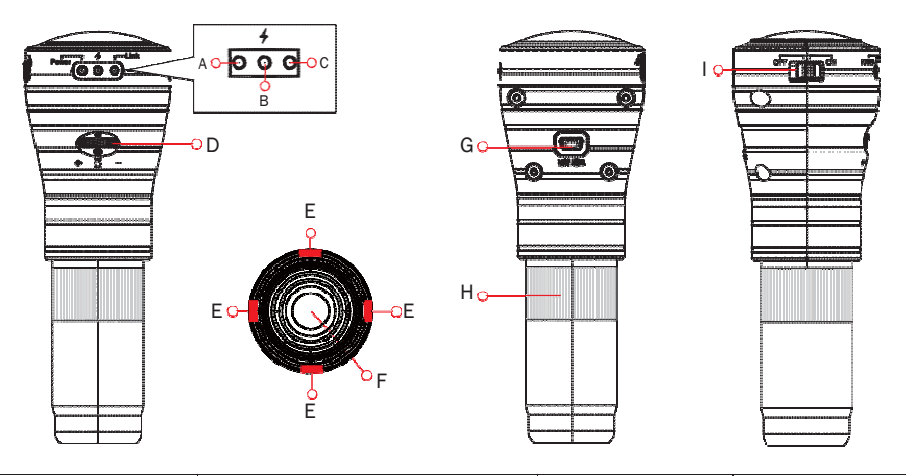

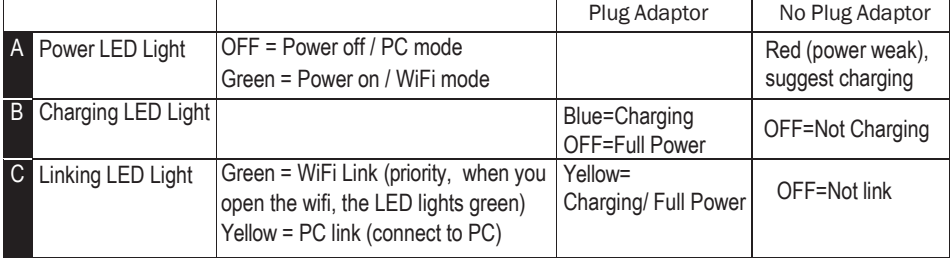

Charging: The charging LED will light in Blue and the linking LED will light in Yellow at the same time. Full Power: The charging LED will off, the the linking LED will still light in Yellow.

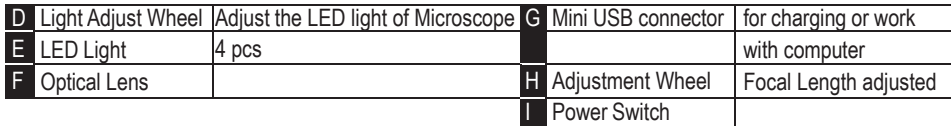

Note: Turn on the power, please wait around 30 seconds then LED light is available.

# **Holder Installation**

Step 1: please put the metal column to the metal plate.

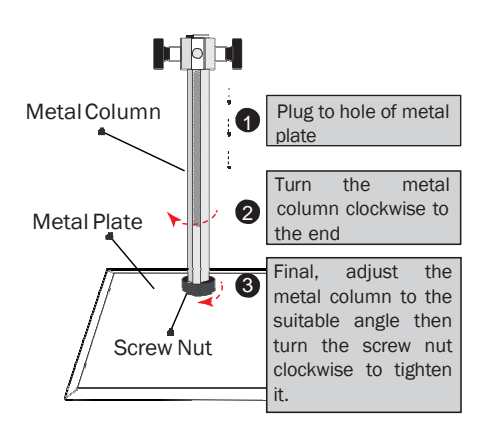

Step 2: Put the Ferrules to the metal column to the end as below indicator;

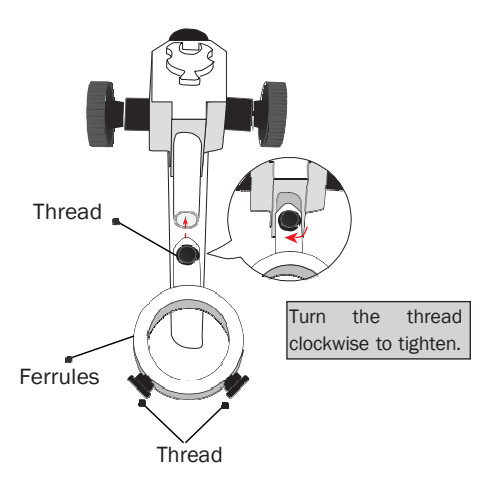

### Step 3:

Put the Wireless Microscope through the ferrules then tighten it clockwise with thread.

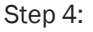

Please adjust the wheel(as below) to get a best focus distance.

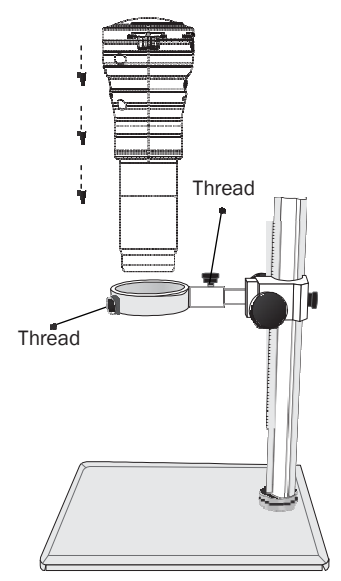

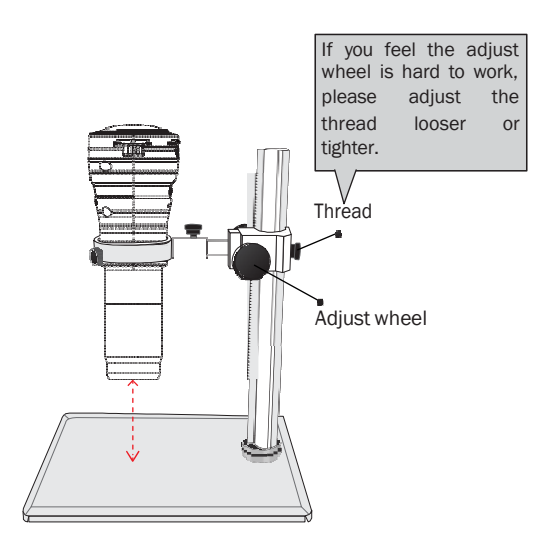

# **PC Mode Operation**

- (1) Please Connect to computer by USB cable
- (2) Power OFF the device: switch to "OFF". (PC mode. Please make sure the link light is yellow color)
- (3) Please install the Compact Disc, then refer to the following instruction of the software.

# **PC Mode Software Installatiom**

- (1) Start your operating system. Place the CD included in the delivery in an appropriate drive on
- (2) your computer.

The software now starts automatically and you can install the software. If the CD does not start automatically,you must start the installation program on the CD manually (main directory on the CD, e.g. "Autorun.exe" etc.). Follow all of the software's instructions. The serial code

- (3) required by a dialogue window can befound on the CD cover. On the desktop of your computer a new icon is created. Now connect the microscopic camera to a free USB2.0 port on your computer. The operating system recognises the new hardware
- $(4)$ and completes the driver installation. Please read the manufacturer's information that can be
- (5) found on the CD.

Start the software by double clicking on the newly created icon.

A new window is opened. Now the program and the micro camera are ready for operation.

To operate the software different symbols will be shown:

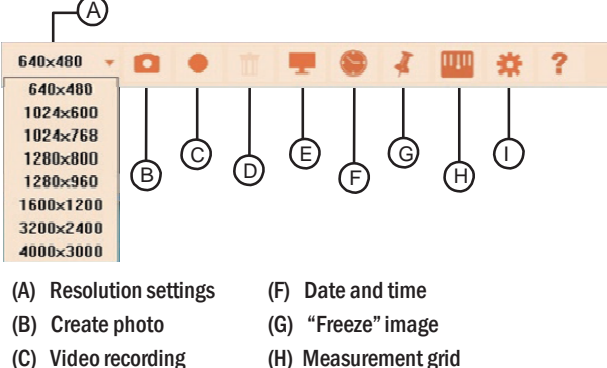

- (C) Video recording
- (D) Delete fi les
- (I) Settings
- (E) Full screen
- 
- (J) "Help fi le"

# **Wireless Microscope Operation**

Step 1: Power on the device: switch to "on". (please make sure the battery power is fully charged. check if the power light is on Green)

Step 2: Open the app after 10~20 seconds. (about App operation, please refer to next page )

Step 3: You will see the video by App.

Note: Turn on the power, wait around 30 seconds then LED light is available.

# **Micro Watch APP Operation**

Step 1: Please go to Apple APP Store / Google Play, and search "MICROWATCH" then install it. Step 2: Please go to  $\leq$   $\degree$  on smartphone then find the Wi-F source named "Micro Watch XXXXXX". ("X" means SSID number, each device has a different number). Please link "MICROWATCH\_XXXXXX". (as right photo).

Step 3: Then enter password "88888888"Please install or open the App.

. Step 4: Please open the App.

\* Please power on the WiFi Microscope first or you may not

Wi-Fi signal on your iphone / ipad / Android phone.

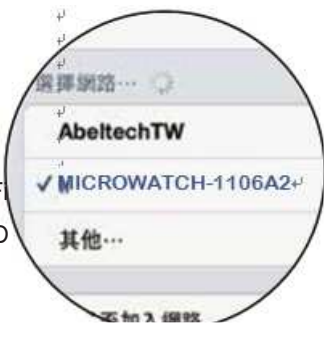

# **Micro Watch ios APP Introduction**

- 22,
- Record (Hotkey) : press to start recording, press again to stop recording.
- Snapshot (Hotkey) : press to take photos.
- File : Press to enter the folder of video or photos. Then choose one of them to Open , Playback or Delete.

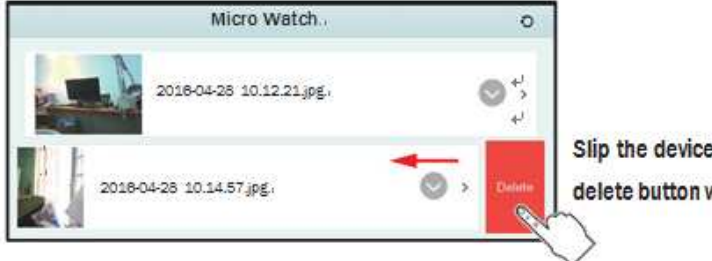

Slip the device to left, the delete button will show up.

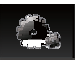

Setting : Please refer to the following **instruction** 

■ Snapshot Setting

Please go to the Snapshot Setting to set the number of continuous photos, then press "OK".

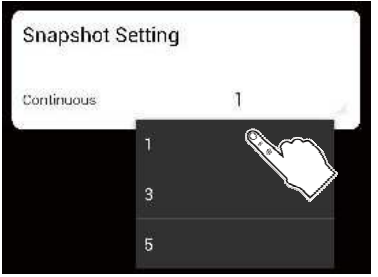

# **E** Micro Watch Android Android APP Introduction

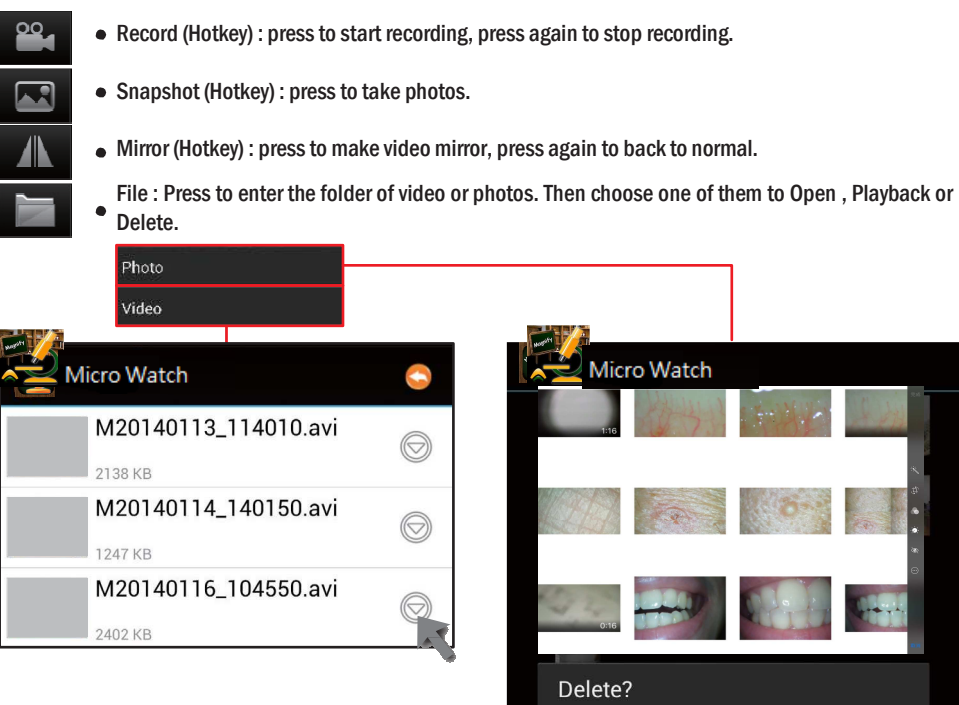

Long Press the photo you want to delete.

**OK** 

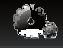

#### Setting : Please refer to the following instruction.(next page)

### ■ Snapshot Setting

1. Please go to the Snapshot Setting to set the number of continous photos, then press "OK".

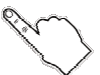

Cancel

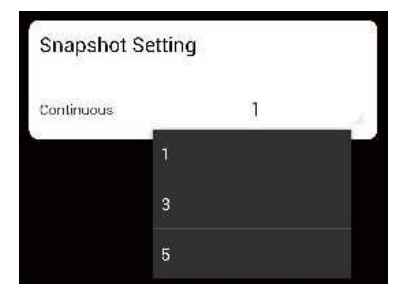

# **TTrouble Shooting**

### My wireless microscope can't turn on.

- (1) First, please check if your microscope is out of power.
- (2) Then, check if your microscope is switched to on or not.

### I can't see anything through my microscope.

- (1) If your image is too dark, please make sure the light is on.
- (2) If there are spots in your viewing field, clean the lens with lens cleaner. Clean the ocular lenses. Remove the ocular lens and clean its inside. Adjust the focus.
- (3) Please check if it is linking up "Micro Watch", if not, please re-link the right Wi-Fi source.
- (4) The effective transmission range is 30m (open sight), try to close the distance between iphone / ipad and Microscope to get better video signal.
- (5) If it still can't work, please refer to follows :

a) Check if your iphone / ipad 's iOS version, it should be at least iOS 6.1 / Android 4.2. b) It might be shut down if your iphone/ipad with JB (Jail Break) model and working with our products.

### The linking is missed when the APP is in background.

- (1) Please wait 2~5 seconds to search the microscope signal first when you re-open the APP.
- (2) If it doesn't work, please go to "setting" to check if the WiFi Source is in the "Micro Watch".
- (3) If it still doesn't work, please turn off the APP and the Microscope, then power on both of them again.

### Can I pick up the phone when I use the microscope?

(1) Yes, when you have a call, it will pop up a window to ask you to pick up the phone, and the App is still working in the background.

### How do I make sure the power capacity of microscope?

(1) Please make sure the power switch is "on".

(2) Please notice the power light: Green: Full Power Red: Out of power (It means it should be recharged.) Power Recharge: (Recharge Light) Blue: Recharging

### PS: The battery only works about 90 minutes, if you need to work longer, please plug to power adaptor.

07